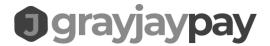

# GrayJay Pay Registration User Guide

## Step 1 - Create an Account on GrayJay Pay

The first step is to create an account on the GrayJay Pay platform at <u>grayjaypay.ca</u>. Click the Sign Up button in the top right part of the screen, then enter your email address and a password. A validation email will be sent to your email address, and after clicking the Validate Email Address button your account will be activated.

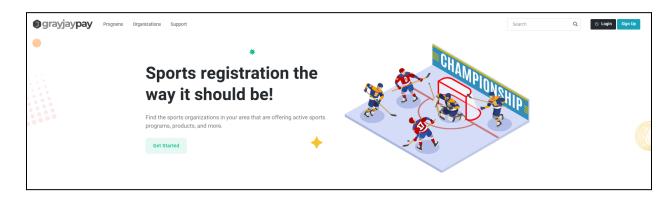

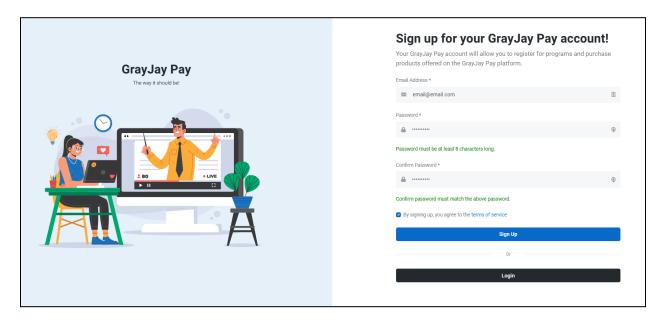

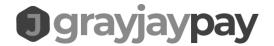

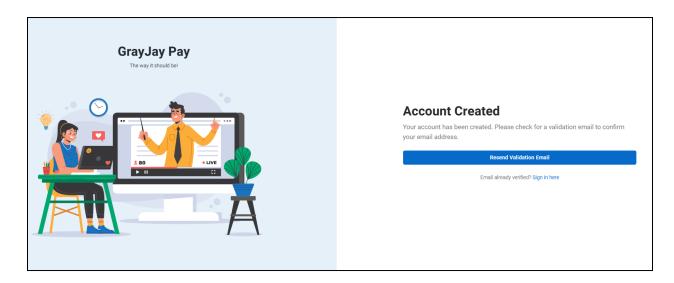

# grayjaypay

#### Validate Email

Please click the validate email button below to validate your email address, and activate your account with GrayJay Pay. If you did not request this account, you can ignore this email.

Validate Email Address

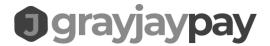

#### Step 2 - Account Setup and Family Members

Complete the Account setup page and add family member(s) to your account. The main account is typically in the name of a parent, while the participants in the programs being registered for are the family members within the account. Other family members, such as other parent(s), grandparents, etc., can also be added and in a future release they will be able to receive e-mail communications from the organizations in which they have family members registered.

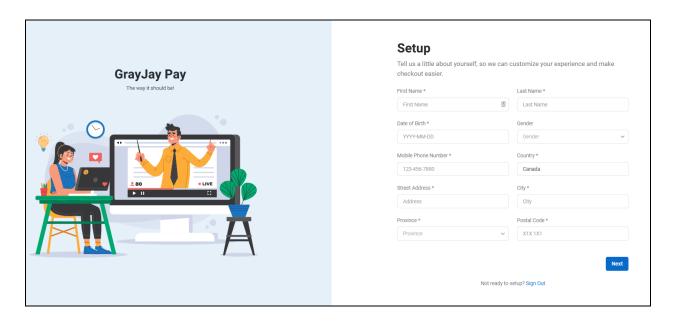

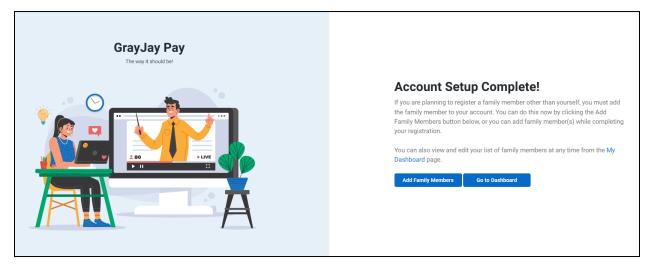

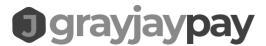

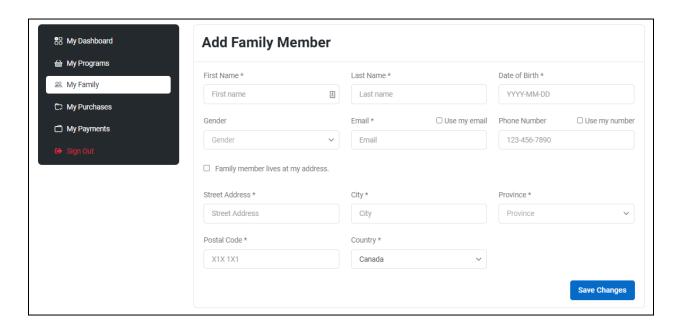

## Step 3 - Register For Your Program(s)

Browse to the organization that is offering the program(s) you want to register for and add the program(s) to your cart.

#### Step 3(a) - Regular Programs

A program on GrayJay Pay can be for anything that requires users to sign up and pay for, such as a Saturday morning development camp, an off-season recreational hockey league program, a baseball tryout session, etc..

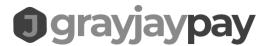

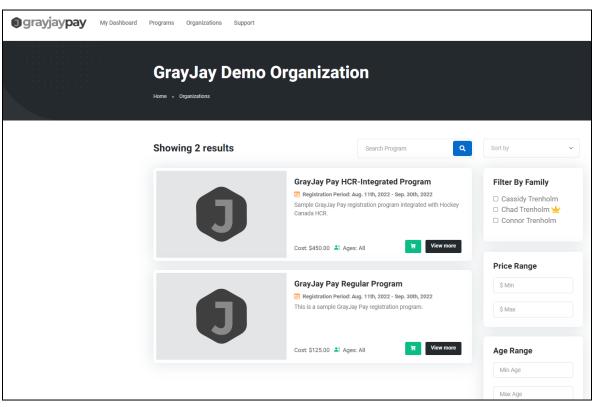

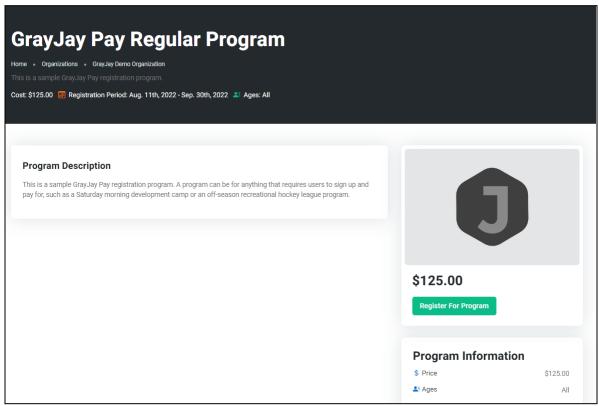

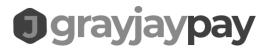

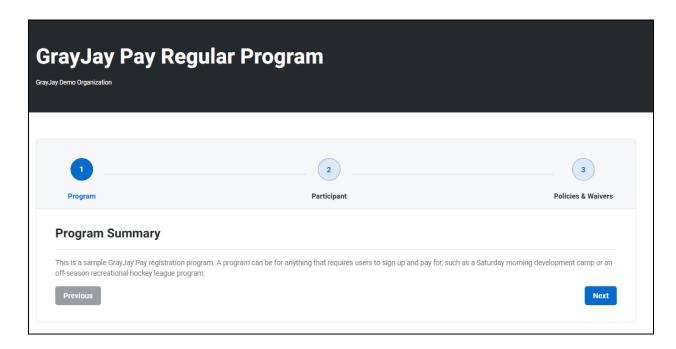

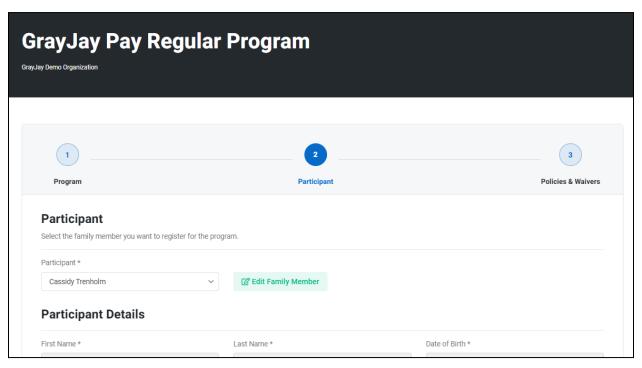

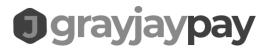

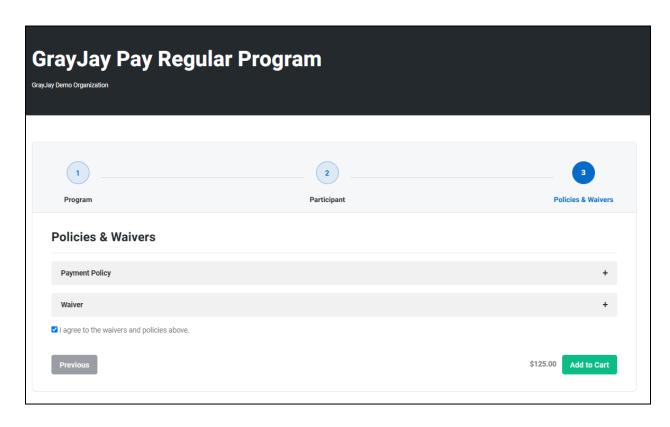

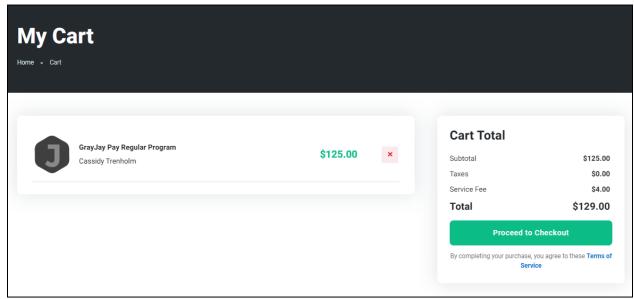

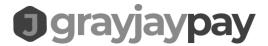

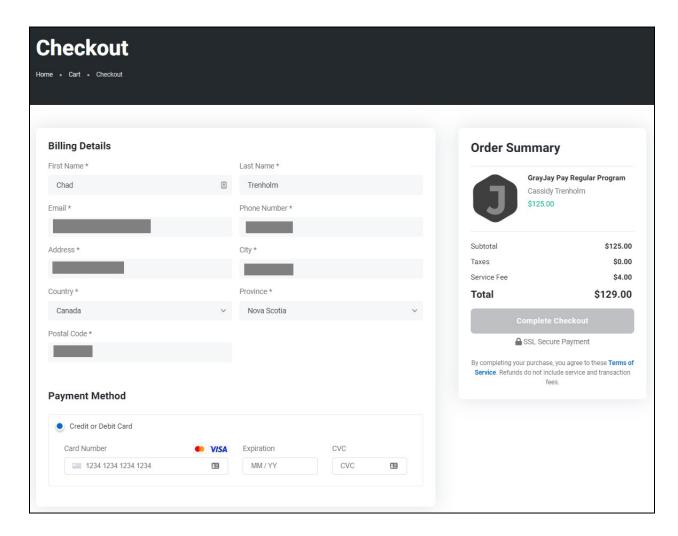

#### Step 3(b) - Hockey Canada Registration Programs

GrayJay Pay is integrated with Hockey Canada's HCR (Hockey Canada Registry) system and can therefore be used by hockey leagues and associations in Canada to register their players each season.

The registration process is the same as described above for regular programs, but with an added step to complete any required Hockey Canada waivers and/or questions.

If the family member (participant) you are registering already has an HCR number associated in the GrayJay Pay database (this happens automatically if we find a matching first name, last name, and date of birth), then you will see a screen like the one below:

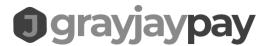

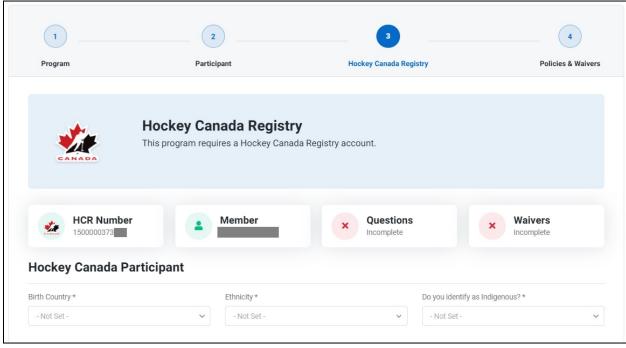

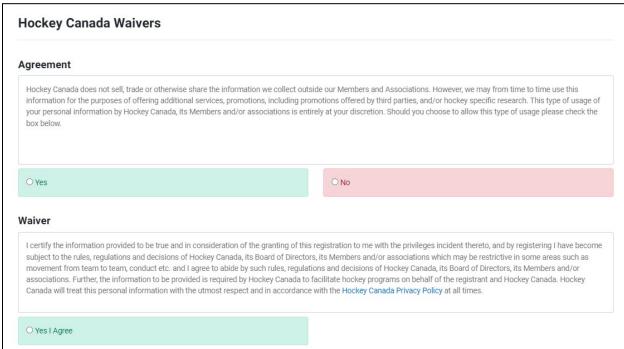

If your family member does not yet have an HCR number associated in the GrayJay Pay database, you will see a screen like the one below and you can either search for the player in the HCR database and link to the family member if found, or you can create a new HCR account for the player, at which time you will receive a new HCR number.

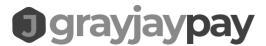

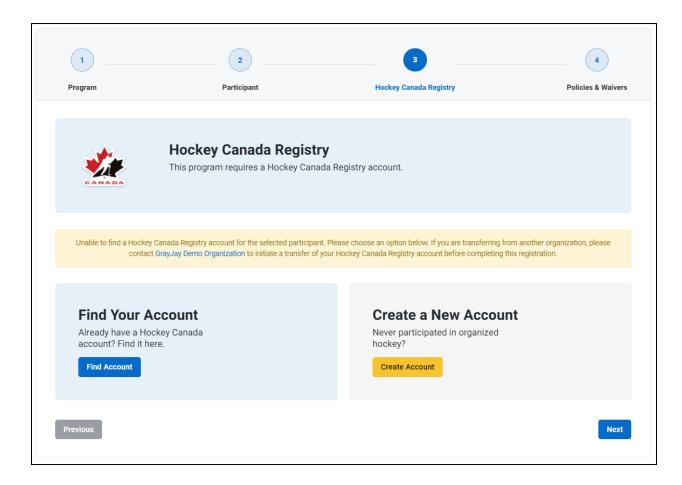

If the participant being registered is a member of another organization, the registration will be blocked and a message will be displayed indicating that they need to contact the organization to initiate a transfer request. A message like the one below will be displayed:

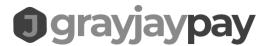

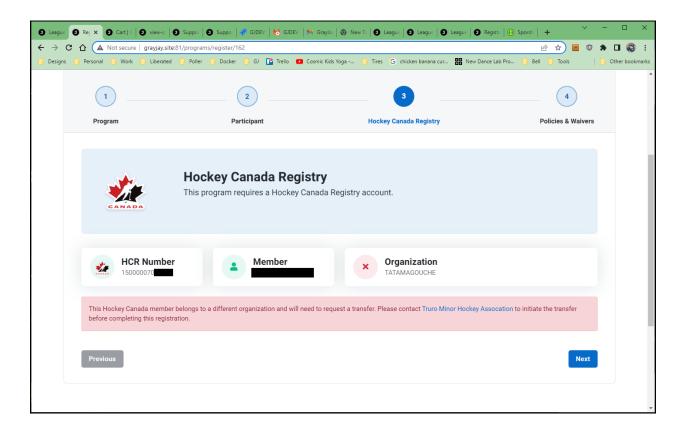

Upon completion of the Hockey Canada required questions and waivers, and after completing the registration, the player is considered to be registered for the season with Hockey Canada.